# 証明書発行サービス 操作マニュアル

在学生向け申請手順

第1.7版 2019年10月2日 NTT西日本

### 目次

### 1 はじめに

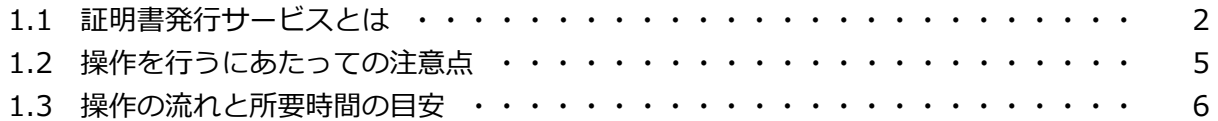

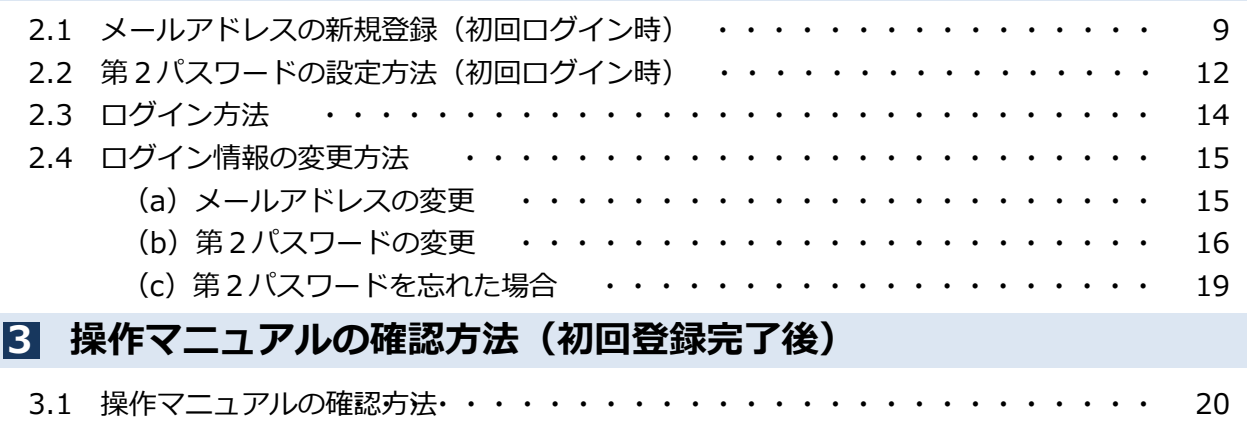

# 1 はじめに

### 1.1 証明書発行サービスとは

「証明書発行サービス」は、大学が発行する各種証明書をオンラインで申請から決済まで行い、 全国のコンビニエンスストア(以下、コンビニとします。)に設置されているマルチコピー機等 を利用して発行するサービスです。

#### ①利用可能なコンビニ

日本国内のセブン‐イレブン、ファミリーマート、ローソン(50音順)のマルチコピー機設置店舗 ※海外店舗では利用できません。

※印刷はコンビニ以外に、大学に設置されている学内印刷機も選択可能です。

#### ②利用可能な手数料の支払い方法

- クレジットカード支払いの場合 :PayPal(事前にPayPalアカウントの登録が必要です。)
- 現金支払いの場合 :コンビニ現金収納サービス

(Smart Pit 以下、スマートピットとします。)

■ 交通系ICカード支払いの場合 :学内印刷機のカードリーダー (学内印刷選択時に利用可能です。) ※PiTaPaは利用できません。

#### ③利用可能な時間帯

24時間365日

※各種商用サービスを含めたメンテナンス時間や大学の運用における停止期間は除きます。

④利用可能な学部

全学部・全研究科

※非正規生(聴講生、特別聴講生、選科生)・通信教育の学生は除く

#### ⑤手数料

発行方法により料金が異なります。 大学ホームページを確認してください。

#### ⑥発行できる証明書の種類

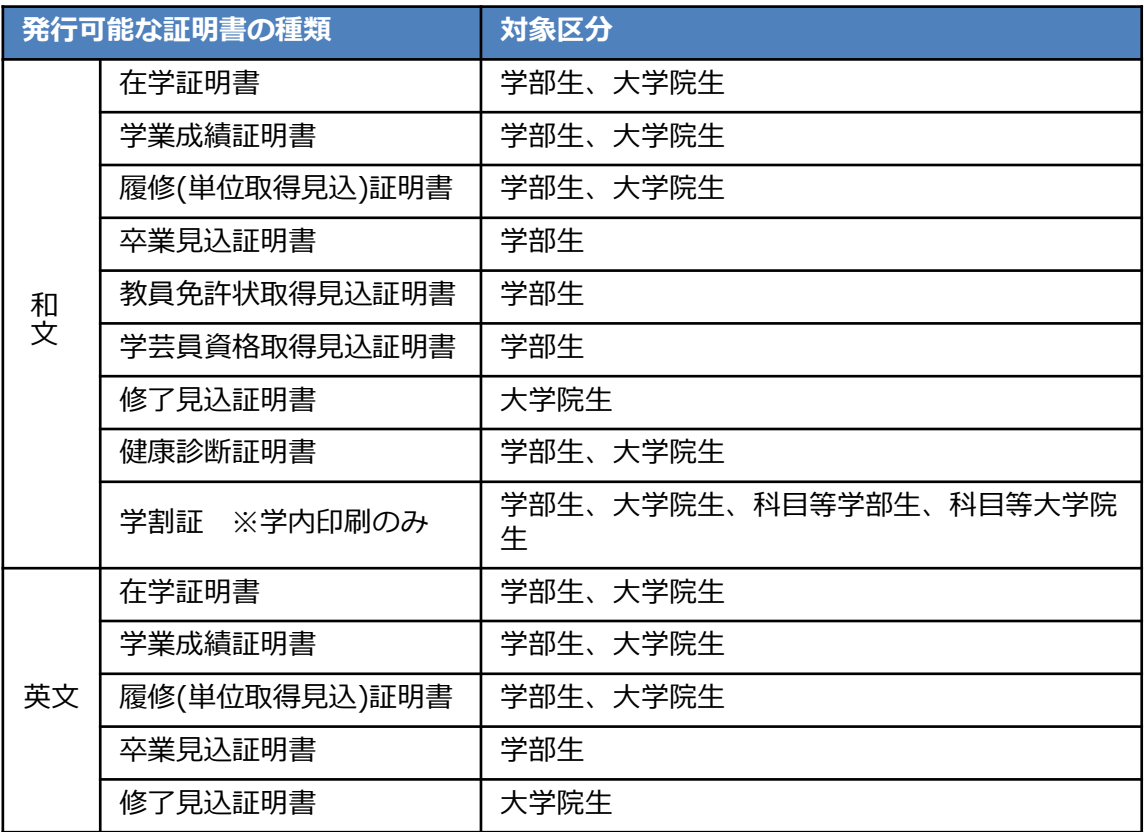

※印刷時にカラー指定となります。

※各コンビニで発行される証明書はA4サイズとなります。

#### ⑧支払期限 (スマートピット支払選択時)

申請から7日間

#### ⑨印刷期限

申請から7日間

※8日目深夜0時以降は印刷できなくなり、手数料も払い戻しされません。注意してください。

#### ⑩サービス利用上の注意事項

#### (1) 厳封が必要な方について

コンビニにて印刷後、厳封が必要な場合は、大学の窓口へ問合せてください。

#### (2)対応しているマルチコピー機について

- ■「セブン‐イレブン」 富士ゼロックス株式会社の「ネットプリント」に対応したマルチコピー機が設置されています。
- ■「ファミリーマート」「ローソン」 シャープ株式会社の「ネットワークプリントサービス」に対応したマルチコピー機が設置 されています。

#### ※一部の店舗では、マルチコピー機を利用することができません。

#### (3)対応している決済について

- 「PavPal」を利用する際は事前に「パーソナルアカウント」の作成が必要です。
- ■「スマートピット」が利用できるコンビニは、「ファミリーマート」「ローソン」です。各店舗の 「マルチメディア端末」を利用して、「申込券」を発行し、レジで支払いとなります。手順は各コ ンビニにて異なります。
- ■「交通系ICカード」は、学内印刷を選択した場合に利用できます。支払いおよび印刷は学内印刷機 を利用します。

#### 1 はじめに

### 1.2 操作を行うにあたっての注意点

#### 動作条件及び動作確認端末

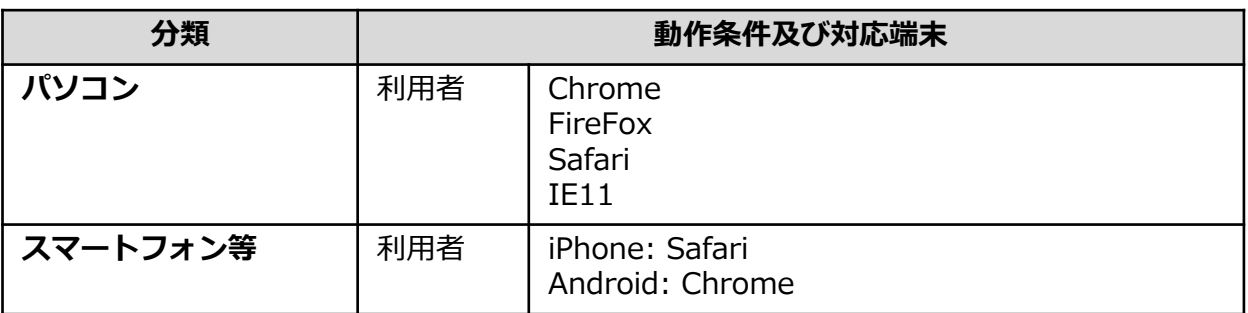

※動作確認端末については、確認結果であり、動作保証をするものではありません。

※機種やブラウザによっては、正常に表示されない場合があります。

※動作確認は、確認実施時の最新バージョンにて実施しております。

※利用条件に記す動作条件及び動作確認端末以外からもサービスをご利用頂ける可能性はありますが、 NTT西日本が動作保証するものではありません。この場合、画面内容が一部表示できない場合や正確 に動作・表示されない場合があります。

#### 本システムに関するお問合せ

◆NTT西日本 証明書発行サービス コールセンター

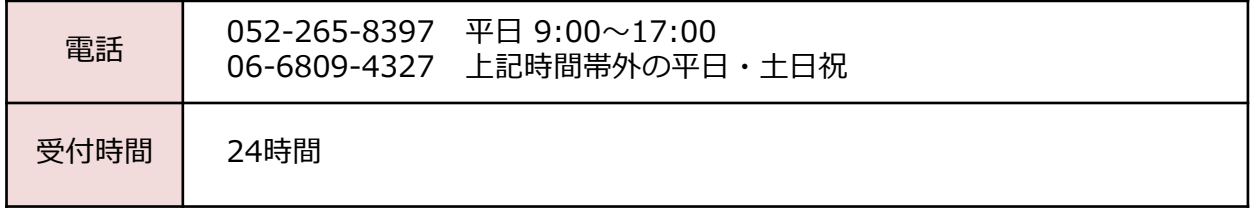

# 1 はじめに

### 1.3 操作の流れと所要時間の目安

証明書発行サービスを利用して証明書を取得するまでの流れと、各操作にかかる時間の目安は 以下のとおりです。

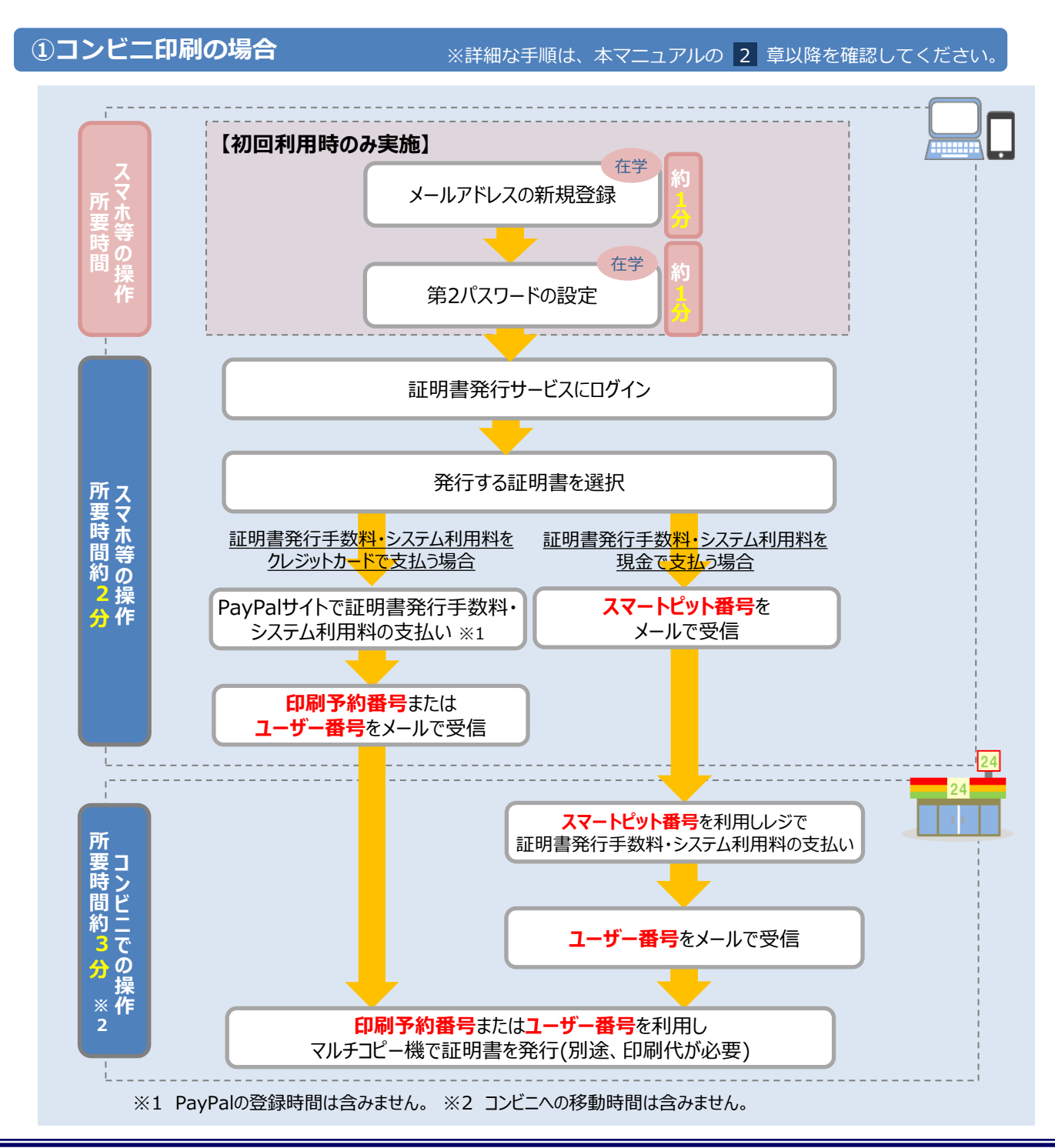

Copyright © 2017 NIPPON TELEGRAPH AND TELEPHONE WEST CORPORATION All Rights Reserved.

#### ②学内印刷の場合

※詳細な手順は、本マニュアルの 2 章以降を確認してください。

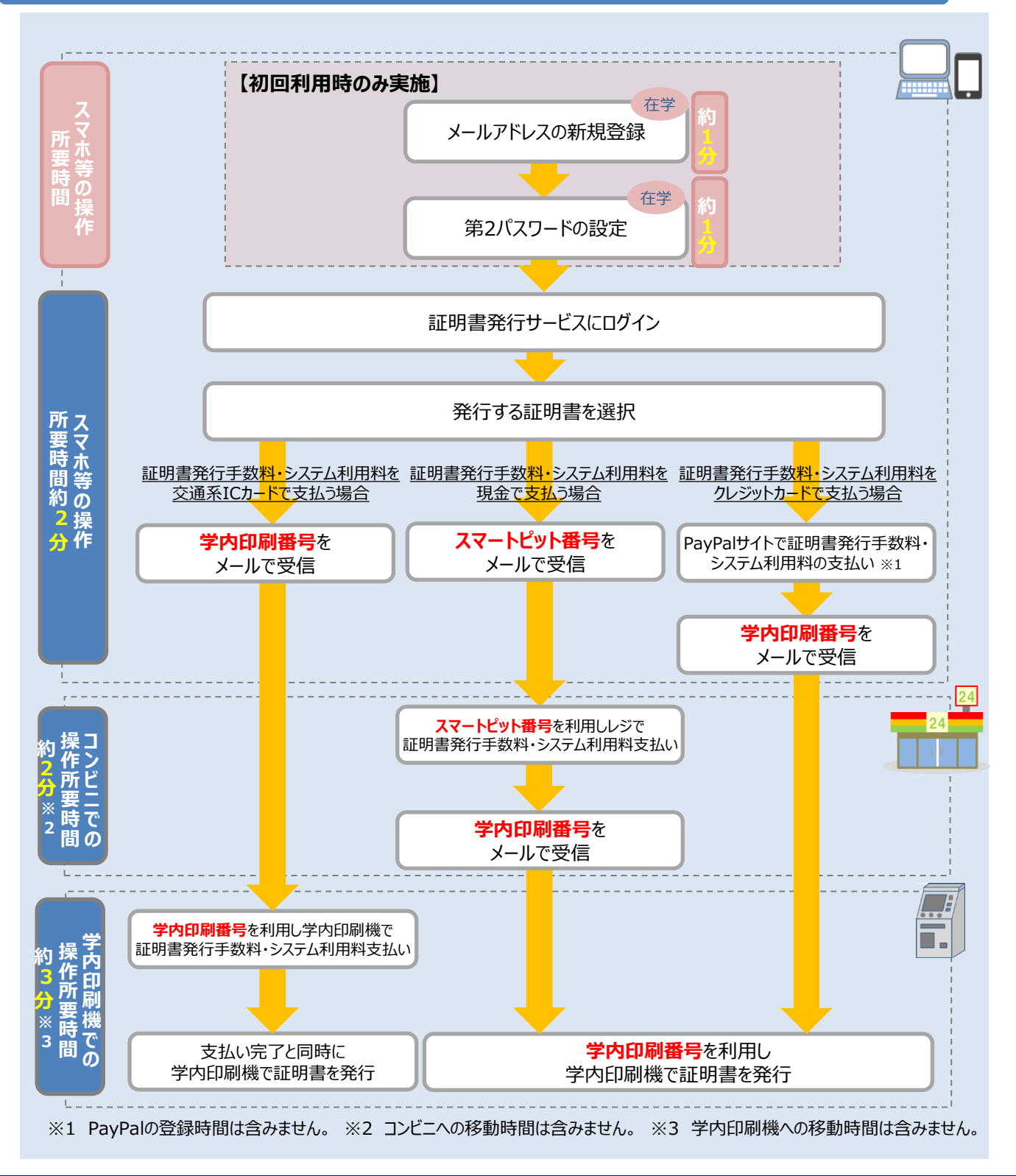

# はじめに

#### ③郵送の場合

※詳細な手順は、本マニュアルの 2 章以降を確認してください。

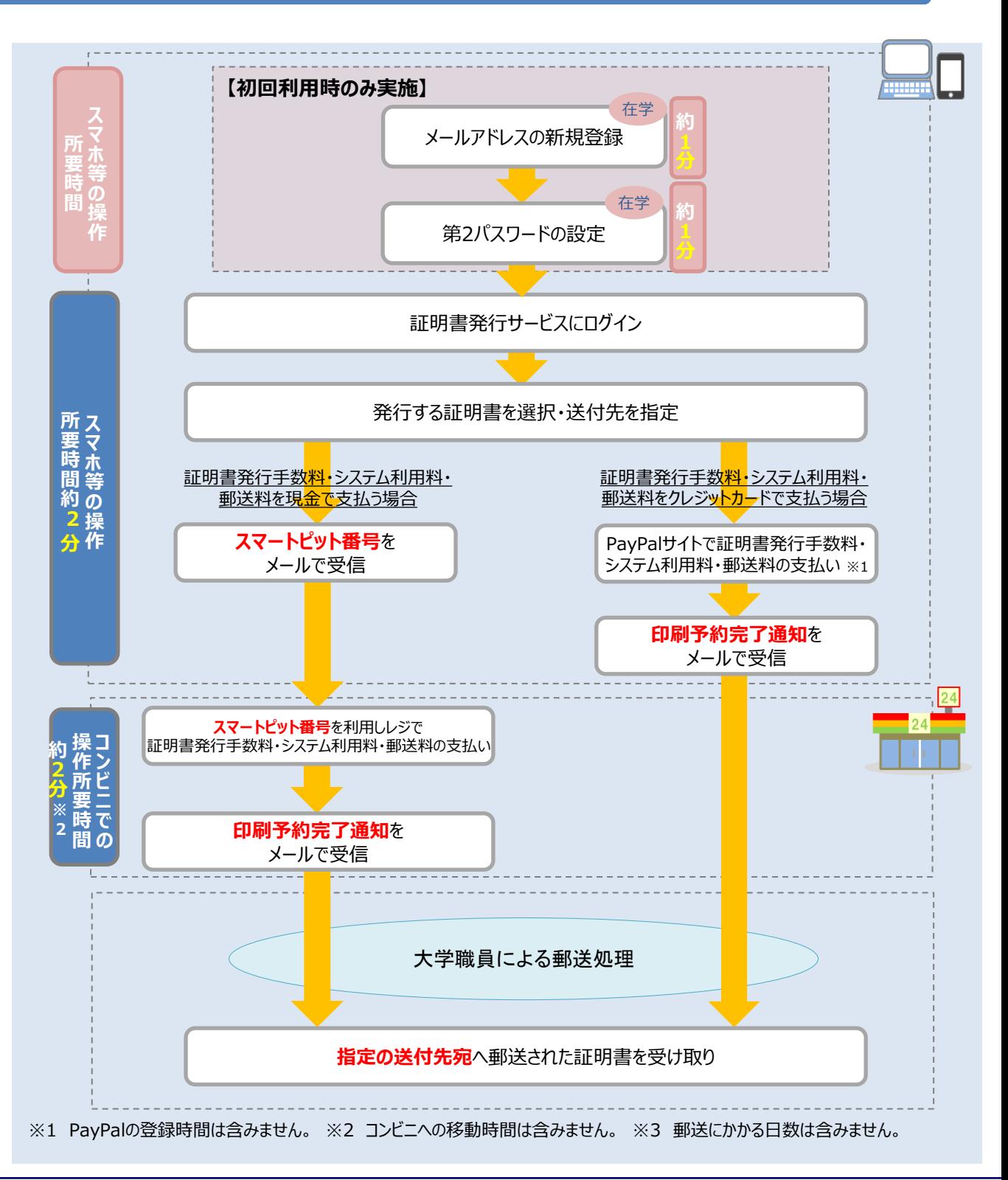

※「画面イメージ」はサンプル画像です。操作は実際の画面に従ってください。

### ■ 2.1 メールアドレスの新規登録 (初回ログイン時)

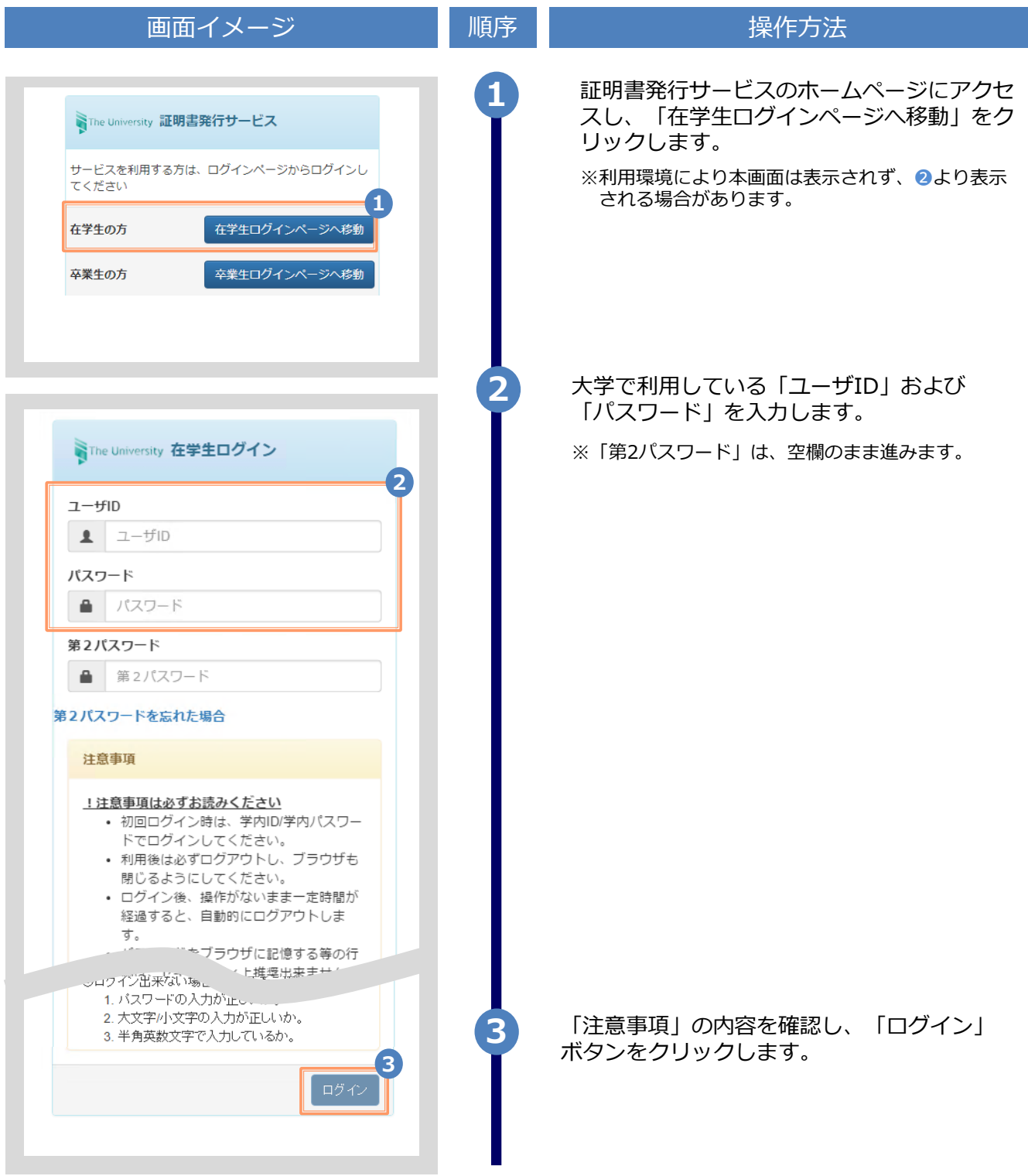

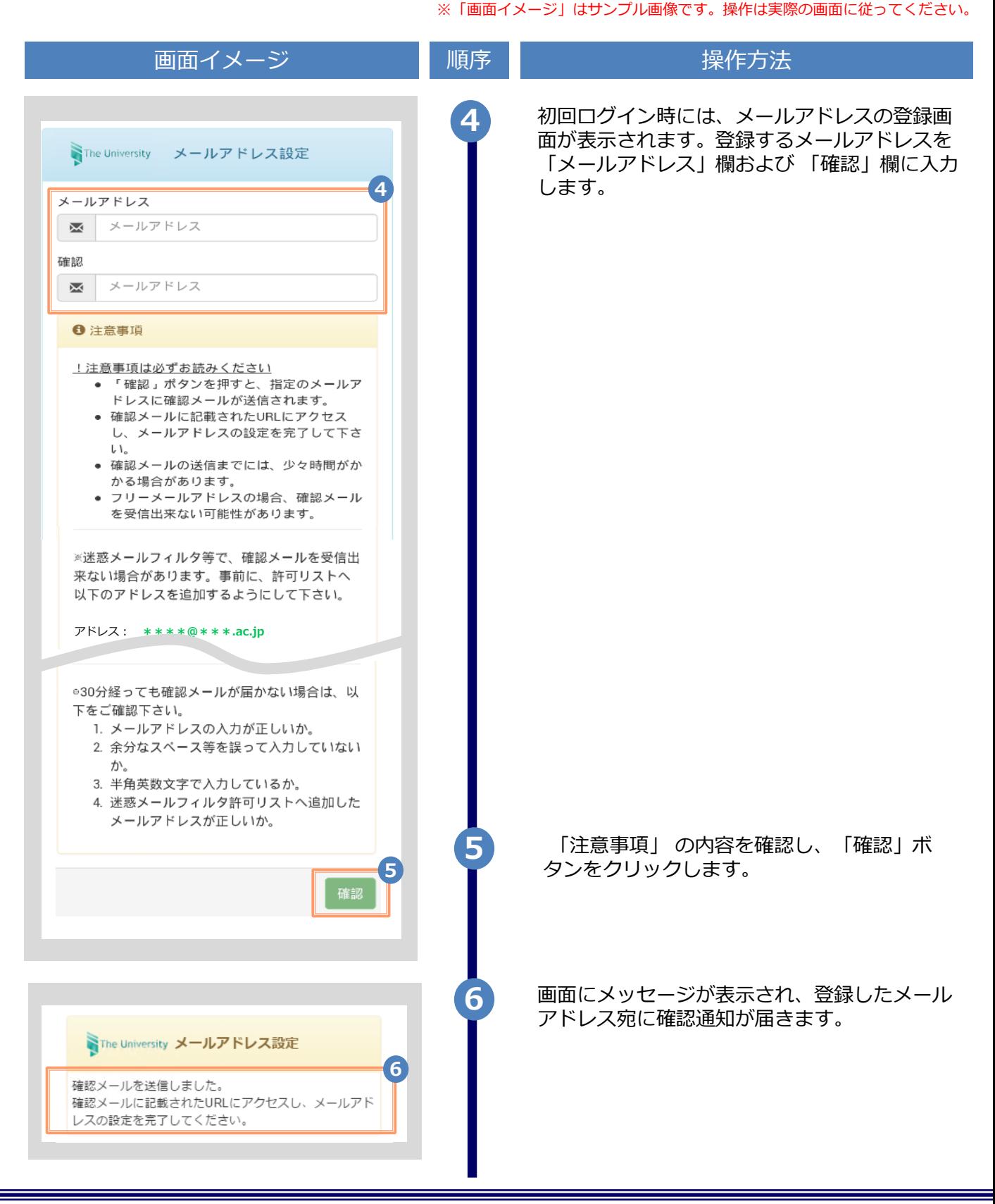

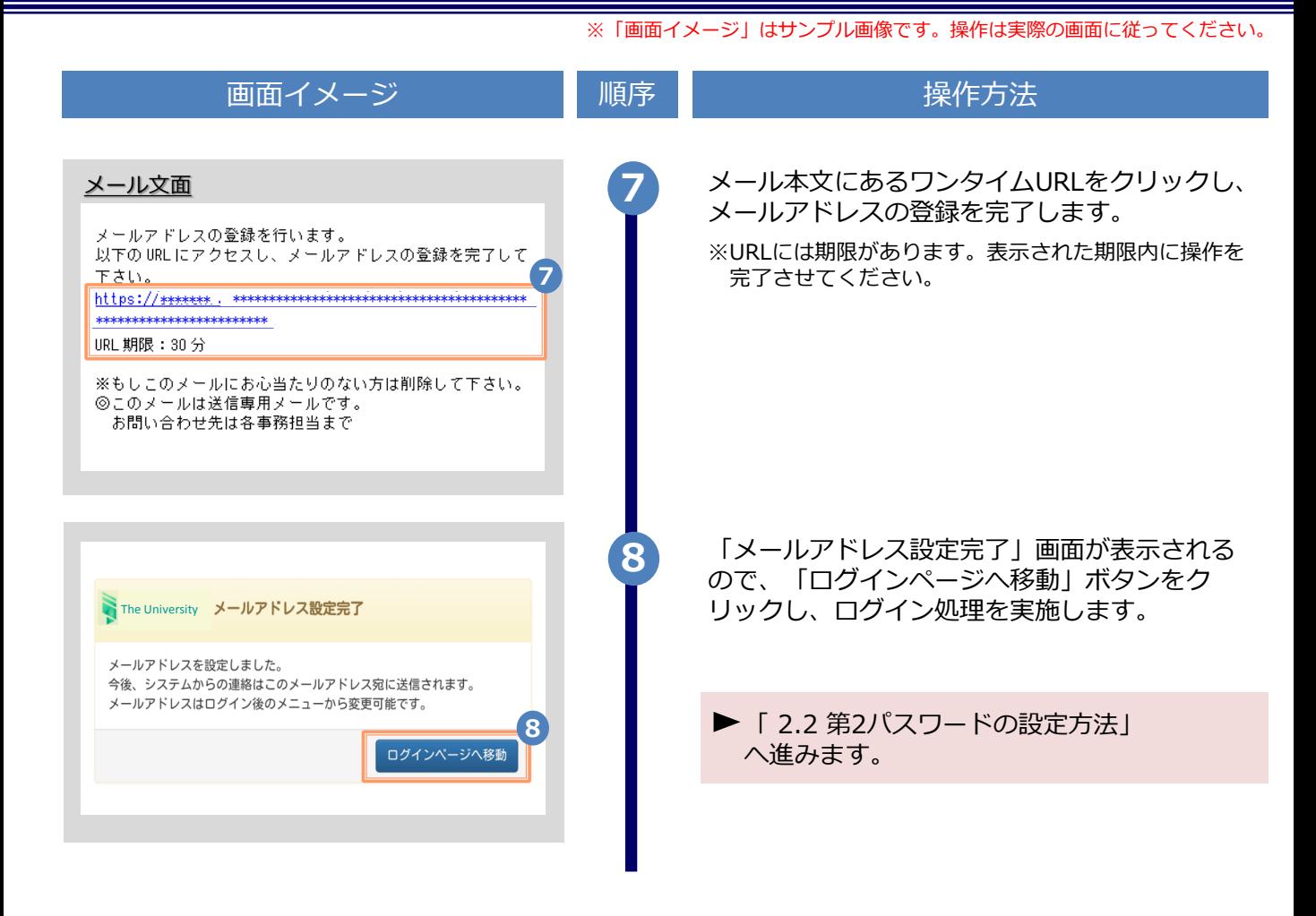

### ※「画面イメージ」はサンプル画像です。操作は実際の画面に従ってください。

### 2.2 第2パスワードの設定方法 (初回ログイン時)

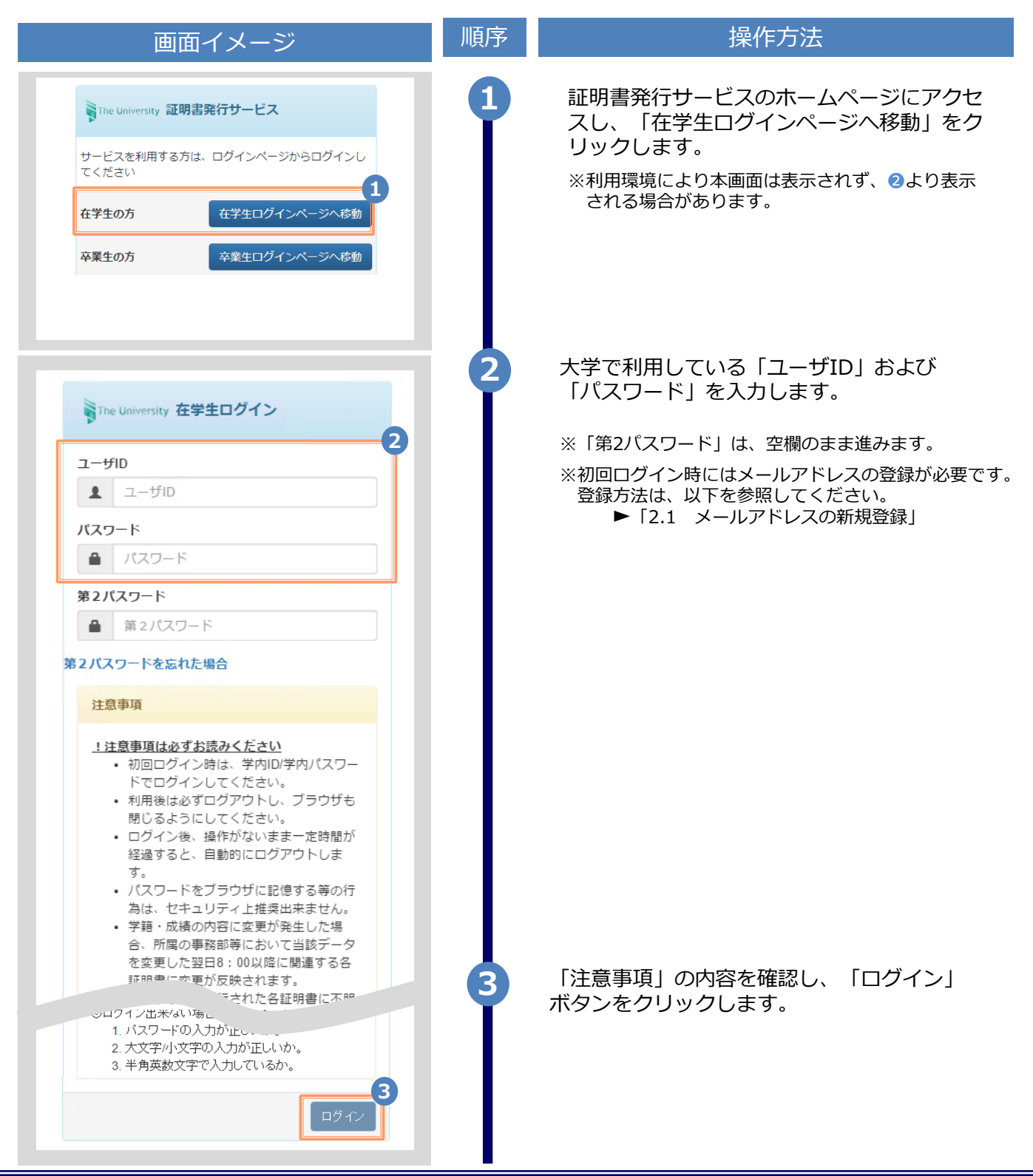

※「画面イメージ」はサンプル画像です。操作は実際の画面に従ってください。

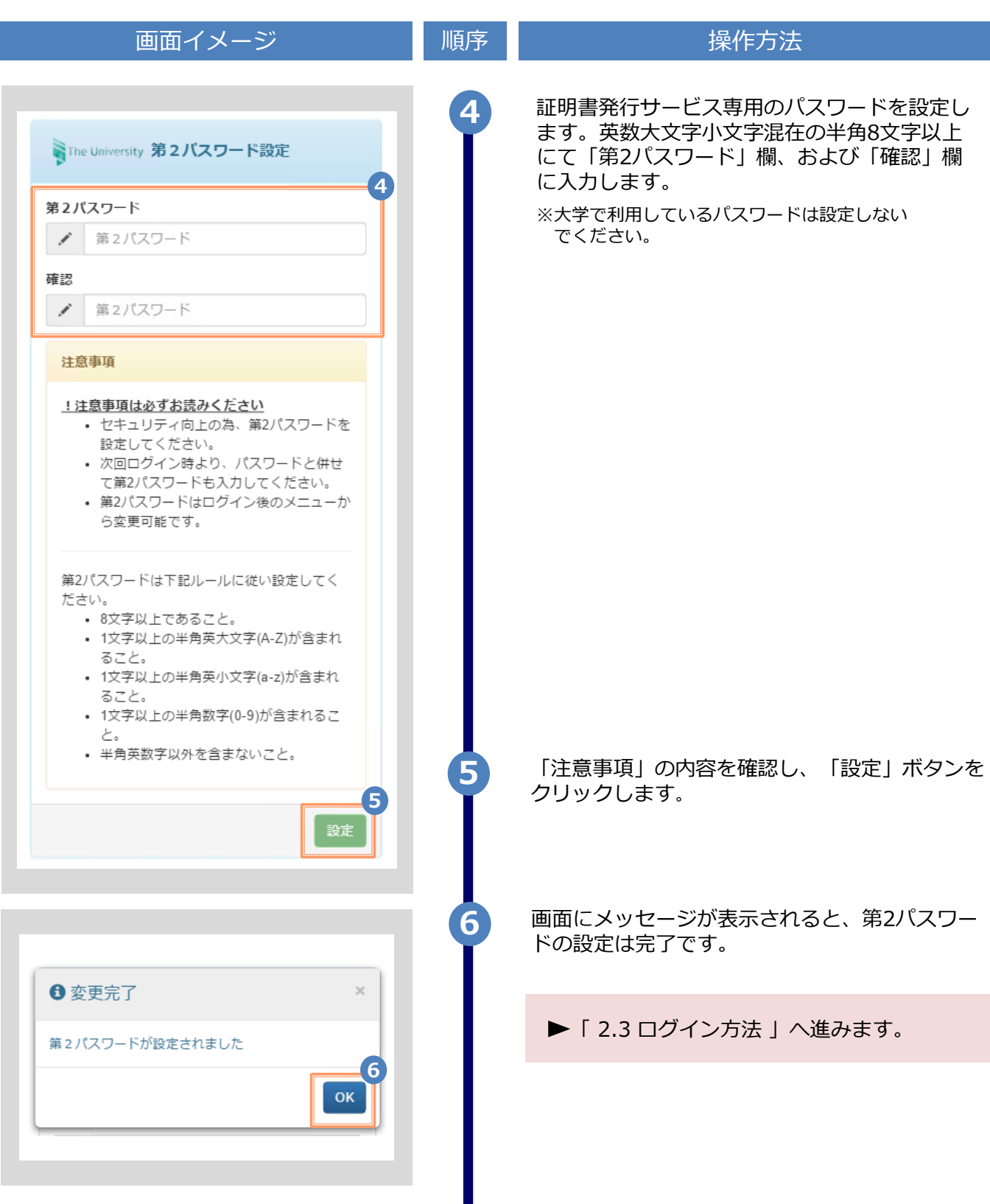

※「画面イメージ」はサンプル画像です。操作は実際の画面に従ってください。

### 2.3 ログイン方法

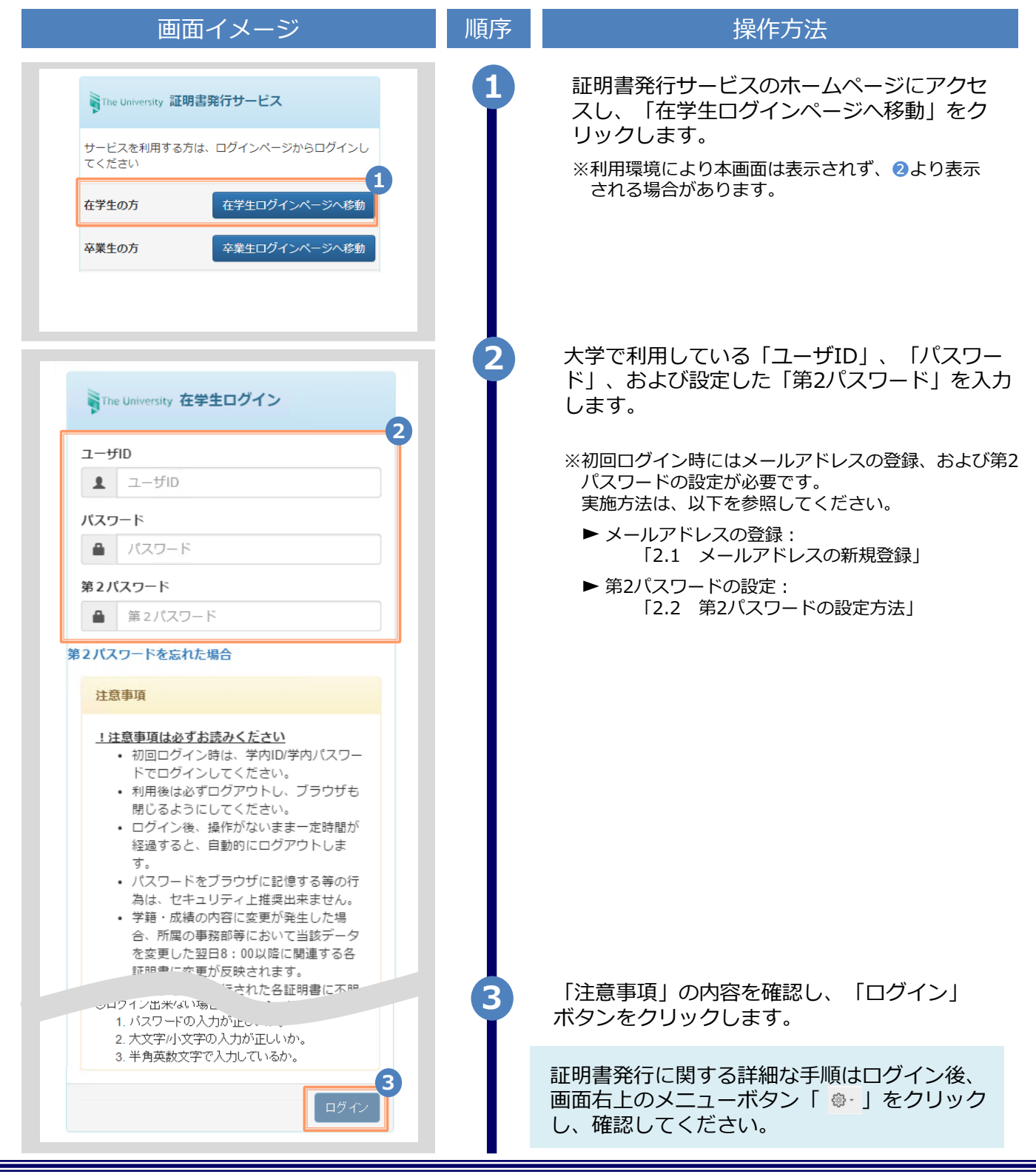

※「画面イメージ」はサンプル画像です。操作は実際の画面に従ってください。

### 2.4 ログイン情報の変更方法

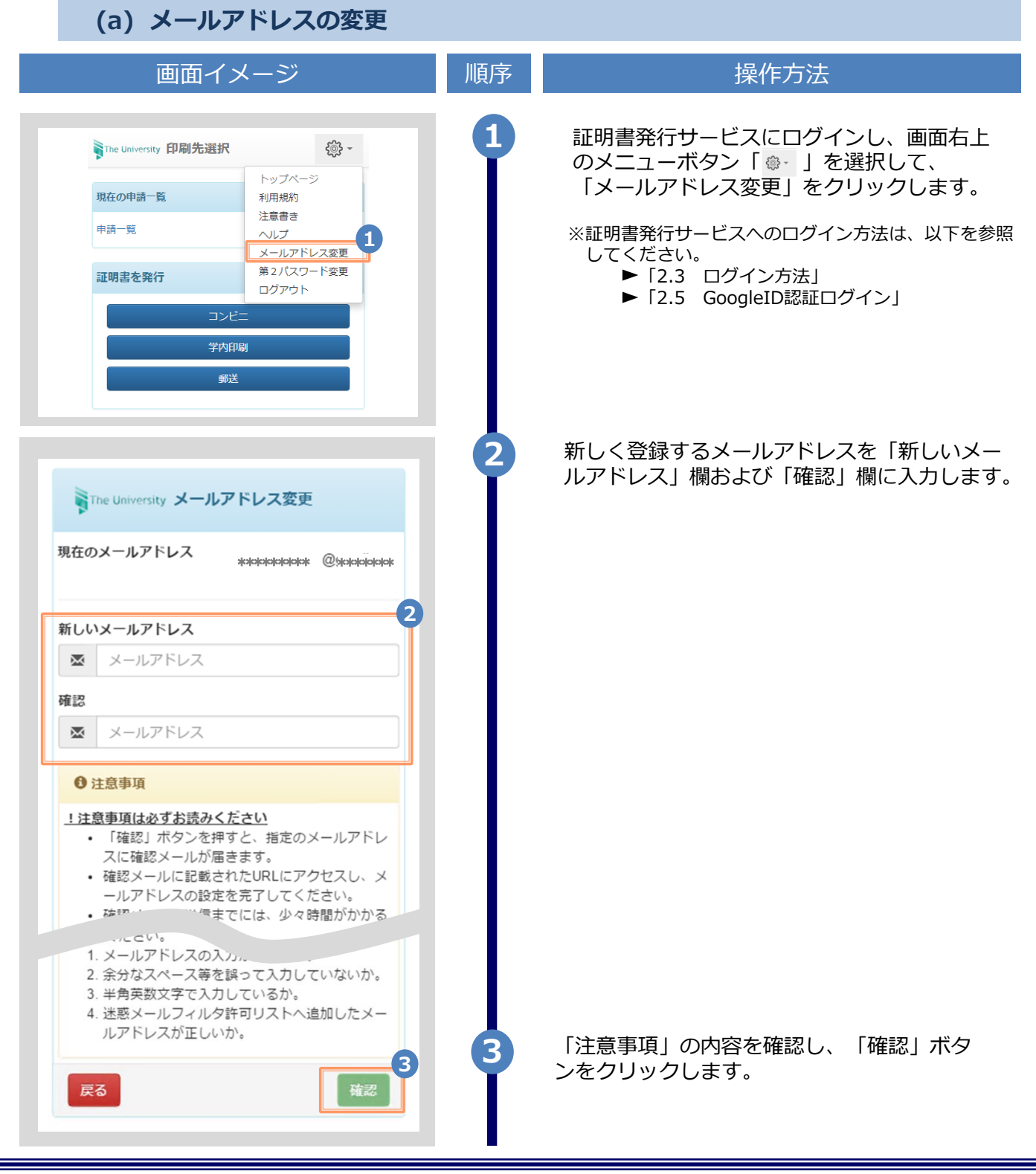

Copyright © 2017 NIPPON TELEGRAPH AND TELEPHONE WEST CORPORATION All Rights Reserved.

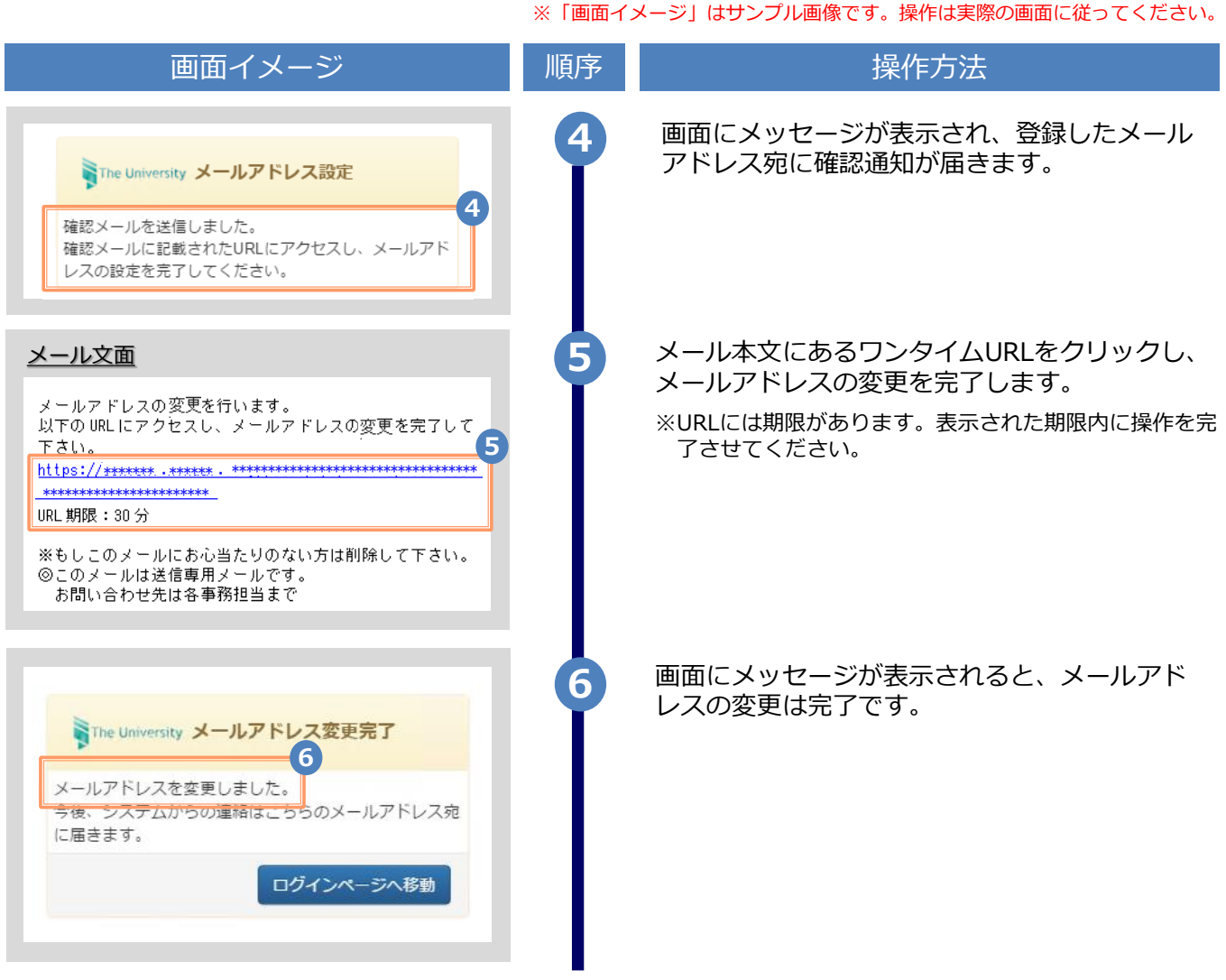

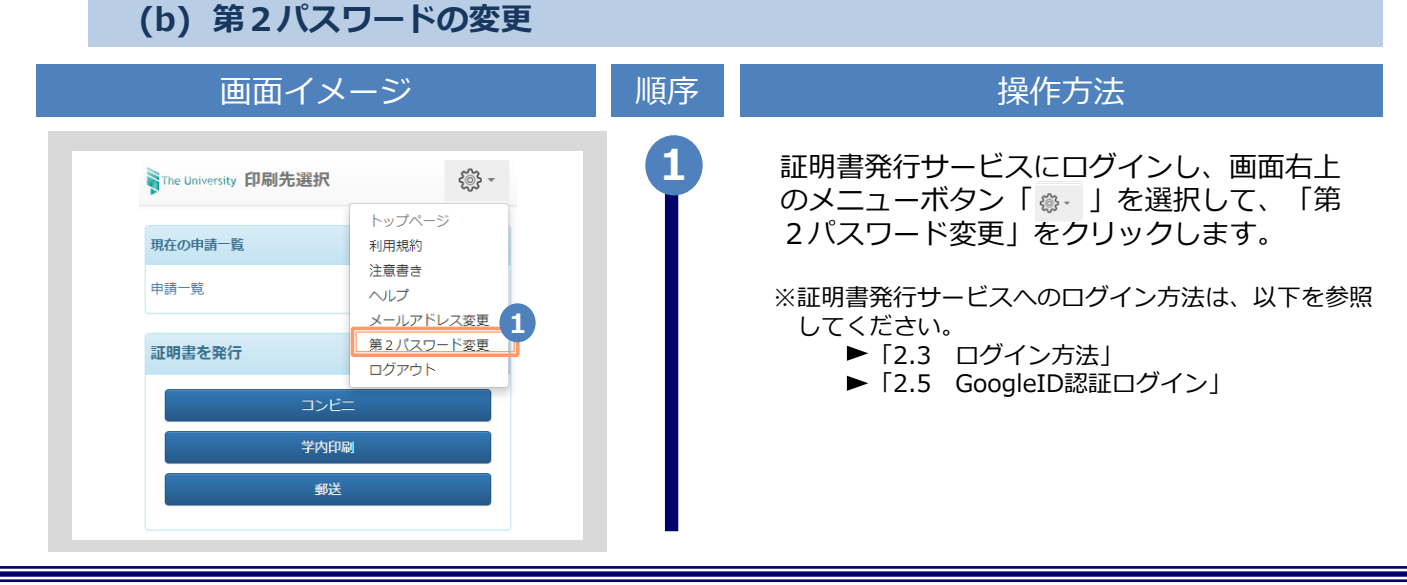

※「画面イメージ」はサンプル画像です。操作は実際の画面に従ってください。

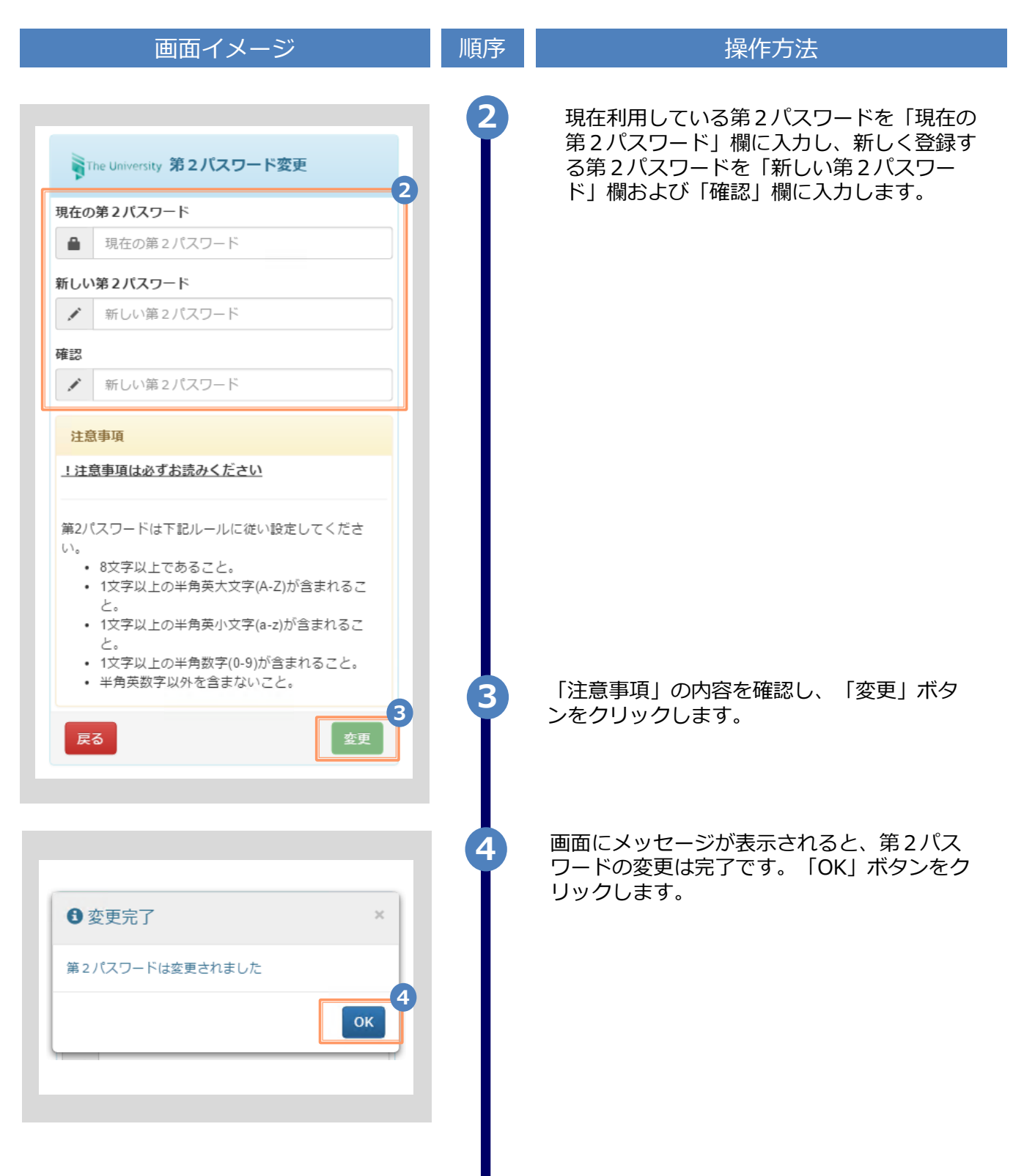

※「画面イメージ」はサンプル画像です。操作は実際の画面に従ってください。

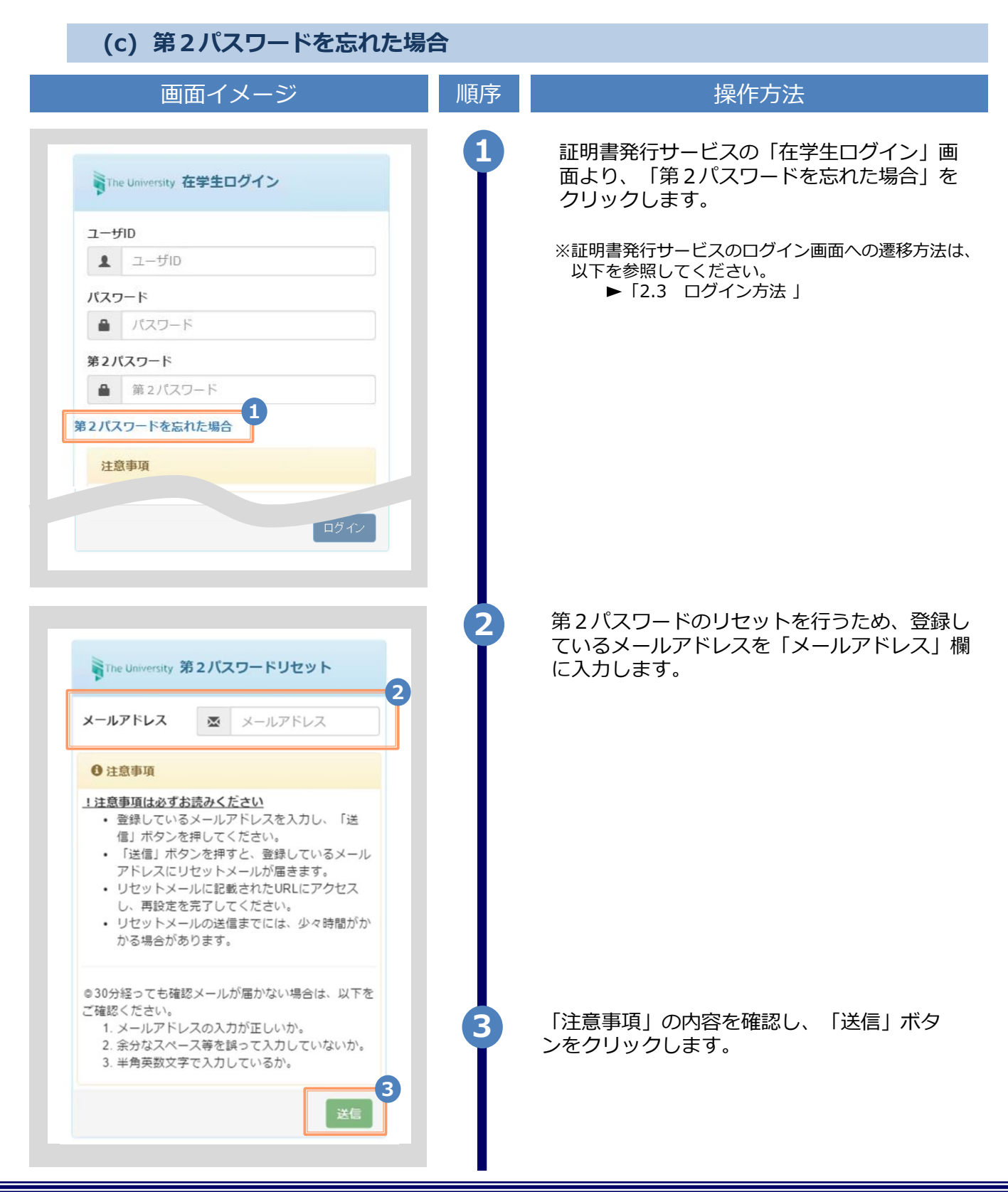

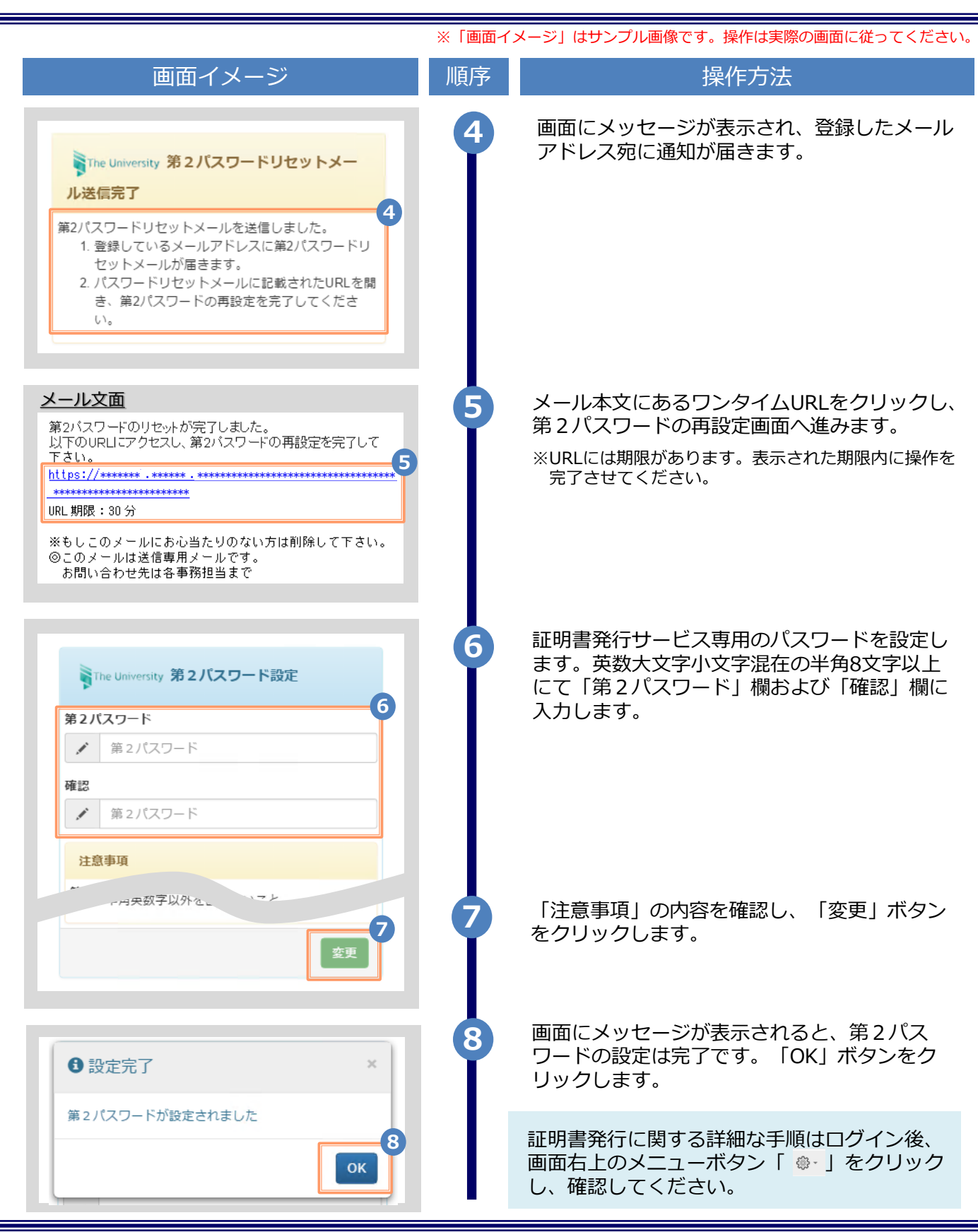

## 3 操作マニュアル確認方法(初回登録完了後)

※「画面イメージ」はサンプル画像です。操作は実際の画面に従ってください。

### 3.1 操作マニュアル確認方法

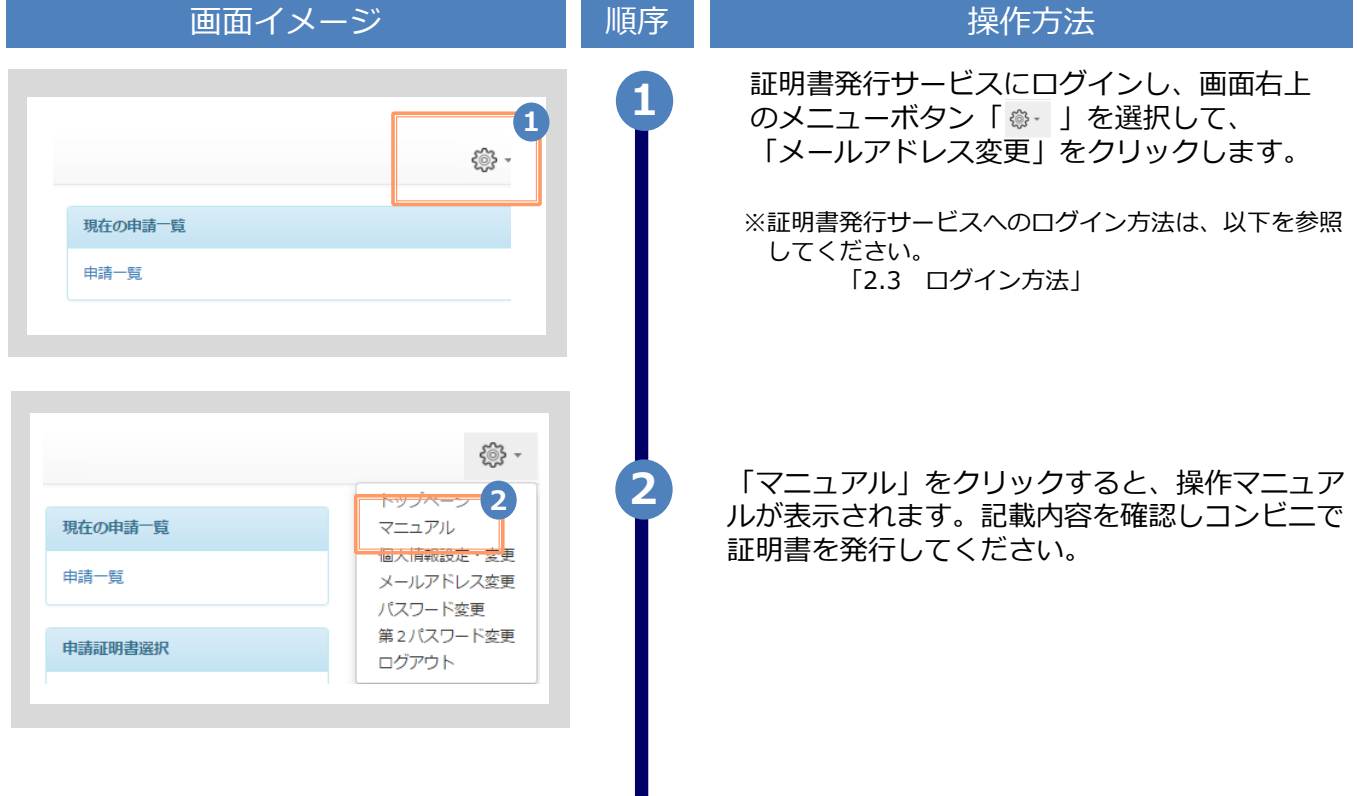